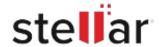

# Stellar Photo Recovery Premium

# Steps to Install

#### Step 1

When Opening Dialog Box Appears Click Save File

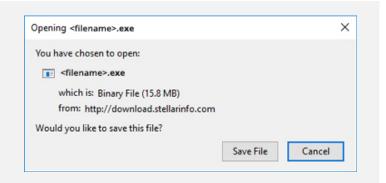

#### Step 2

When Downloads Windows Appears
Double-Click the File

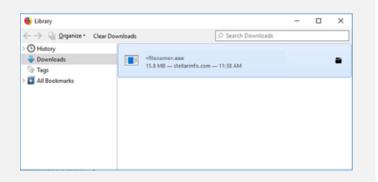

## Step 3

When Security Warning Dialog Box Appears, Click Run

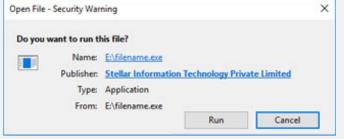

"screen-win3.jpg"

### **System Requirements:**

Processor: Intel-compatibel (x64-gebaseerde processor)

Operating Systems: Windows 11, 10, 8.1, 8, Windows Server 2022, 2019, 2016 & macOS Sequoia 15, Sonoma 14, Ventura 13, Monterey 12, macOS Big Sur 11, Catalina 10.15, Mojave 10.14, 10.13, 10.12 & 10.11